## CBWでの統合パケットキャプチャ

## 目的

この記事の目的は、ファームウェアバージョン10.8.1.0以降のCisco Business Wireless 140/240シリーズの新しいパケットキャプチャ機能について説明することです。

## 適用可能なデバイス | ソフトウェアバージョン

- CBW140 | 10.8.1.0 [\(最新版をダウンロード](https://software.cisco.com/download/home/286324929))
- CBW145 | 10.8.1.0 [\(最新版をダウンロード](https://software.cisco.com/download/home/286324929))
- CBW240 | 10.8.1.0[\(最新バージョンをダウンロード](https://software.cisco.com/download/home/286324934))

はじめに

CBWファームウェアバージョン10.8.1.0では、強化されたトラブルシューティング機 能またはパフォーマンス最適化のために、統合されたパケットキャプチャ機能が追加 されています。

パケットキャプチャ機能を使用すると、アクセスポイント(AP)またはメッシュエクス テンダ(ME)のイーサネットインターフェイスを通過するTCP、UDP、またはすべての IPトラフィックをキャプチャして保存できます。ファイルは標準のPCAPファイルと してキャプチャされ、[Wireshark](https://www.wireshark.org/)またはその他のネットワークプロトコルアナライザで ダウンロードして分析できます。APとMEのスペースが限られているため、パケット キャプチャは5 MBに制限されています。

同時に実行できるパケットキャプチャは1つだけであることにも注意してください。

## アクセスパケットキャプチャ

パケットキャプチャ機能にアクセスするには、次の手順を実行します。

手順 1

CBW APにログインします。

albala Cisco Business

# **Cisco Business Wireless Access Point**

Welcome! Please click the login button to enter your user name and password

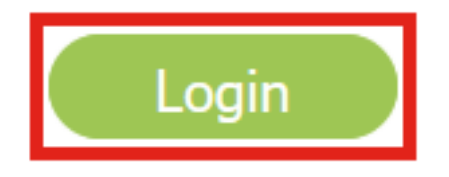

手順 2

画面の上部にある双方向矢印をクリックして、エキスパートビューに移動します。

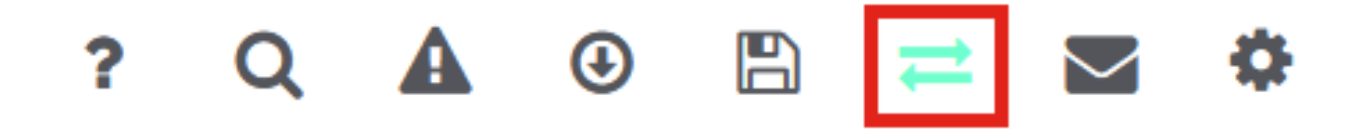

```
手順 3
```
Monitoring > Network Summary > Access Pointsメニューに移動します。

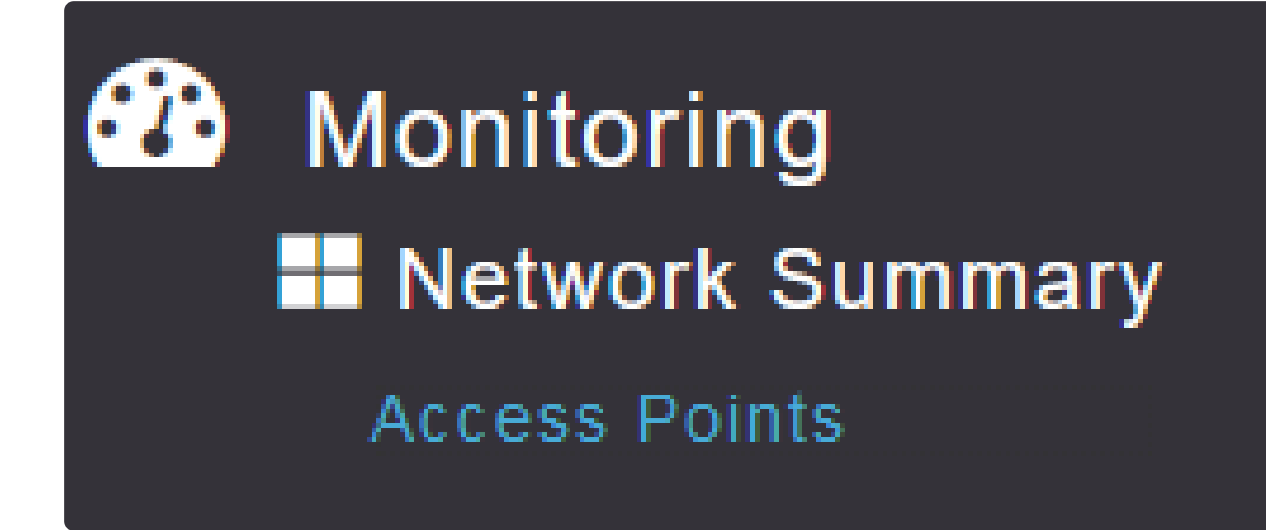

手順 4

データをキャプチャするAPまたはMEをクリックして選択します。

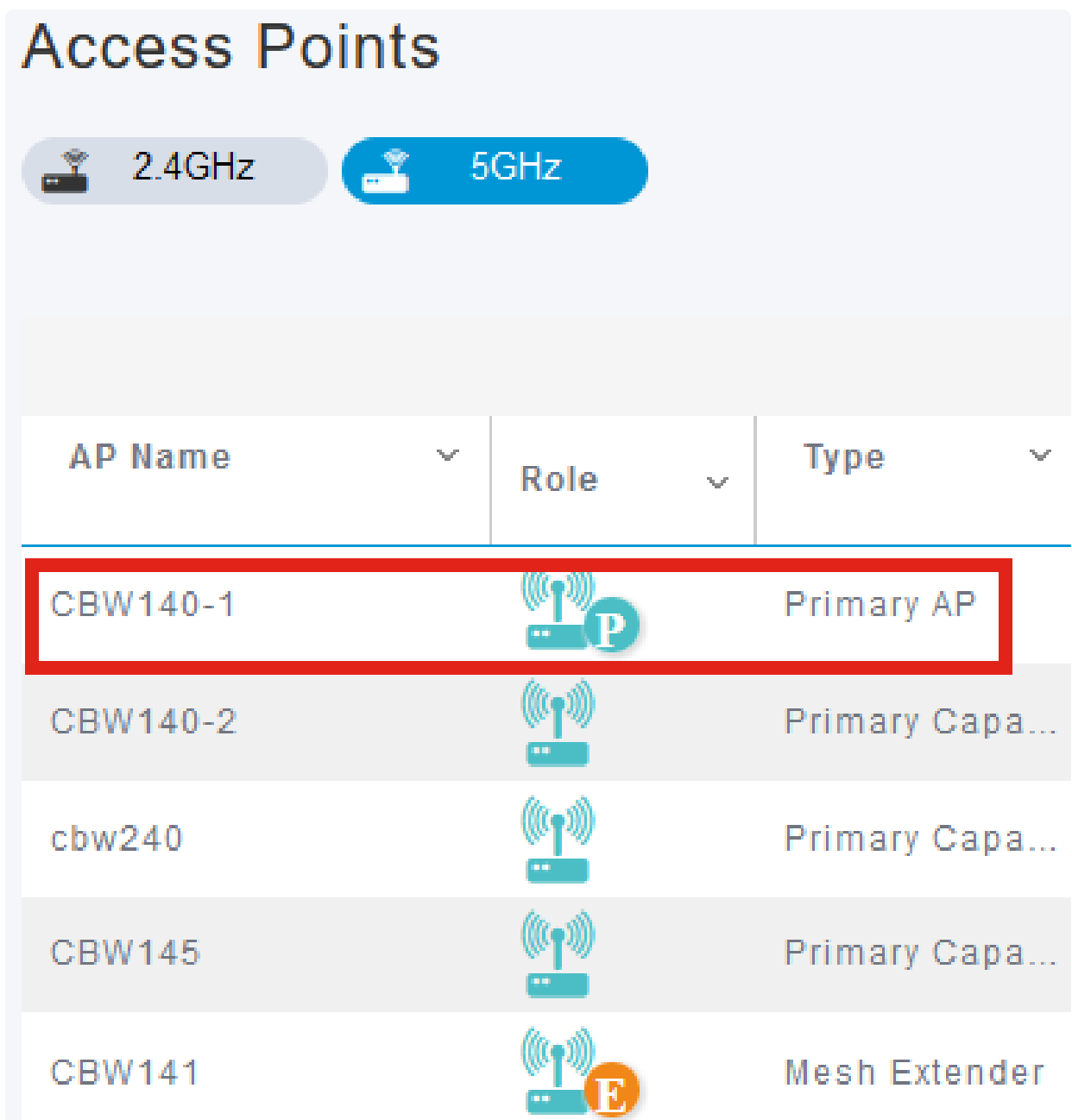

### 手順 5

## 画面下部付近のPacket Captureタブをクリックします。

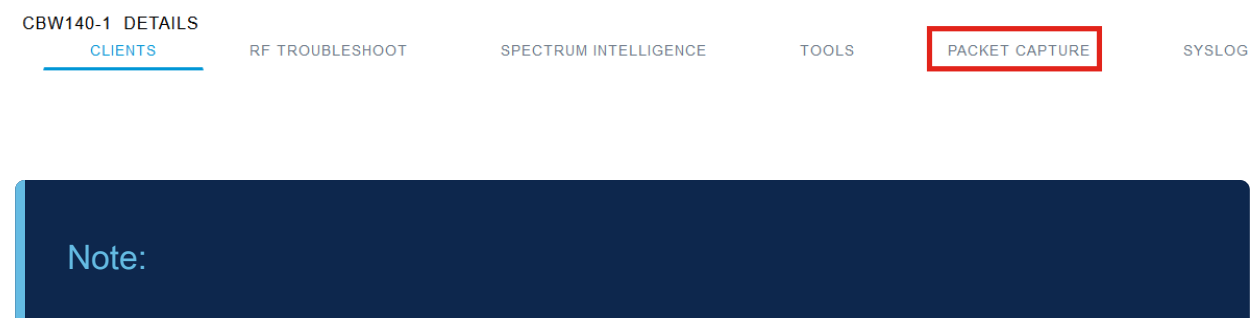

パケットキャプチャのオプションが表示されない場合は、まだBasicビューであるか、イー サネットポートがないためパケットキャプチャをサポートしないCBW142ACMを使用して います。

#### 手順 6

キャプチャするプロトコルを設定します。次のオプションがあります。

- IP
- TCP
- UDP

#### CBW140-1 DETAILS

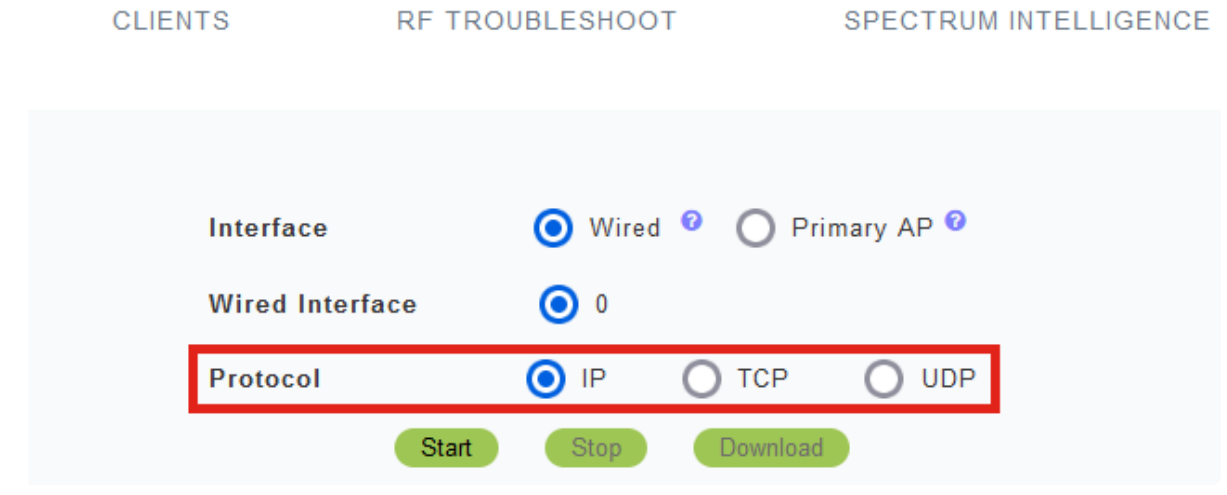

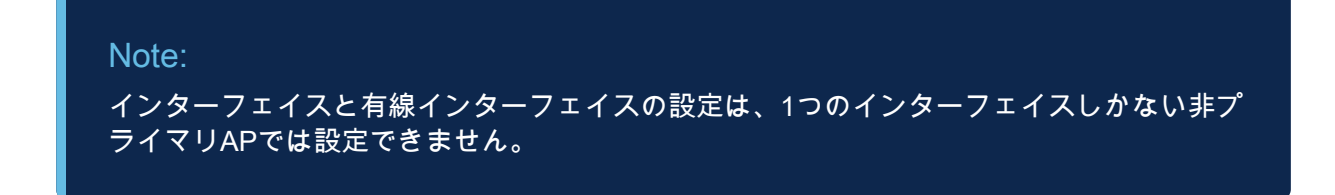

#### ステップ7

CBW240(上のイメージ)、CBW 141ACM(中央のイメージ)、CBW145(下のイメ ージ)などのマルチインターフェイスデバイスでは、プロトコルの選択に加えて、キ ャプチャするイーサネットポートを選択できます。

- イーサネット0は常に有線ネットワークに接続するアップリンクポートであり、他のすべてのポ ートはブリッジポートです。
- CBW141ACMでは、すべてのポートがブリッジポートです。

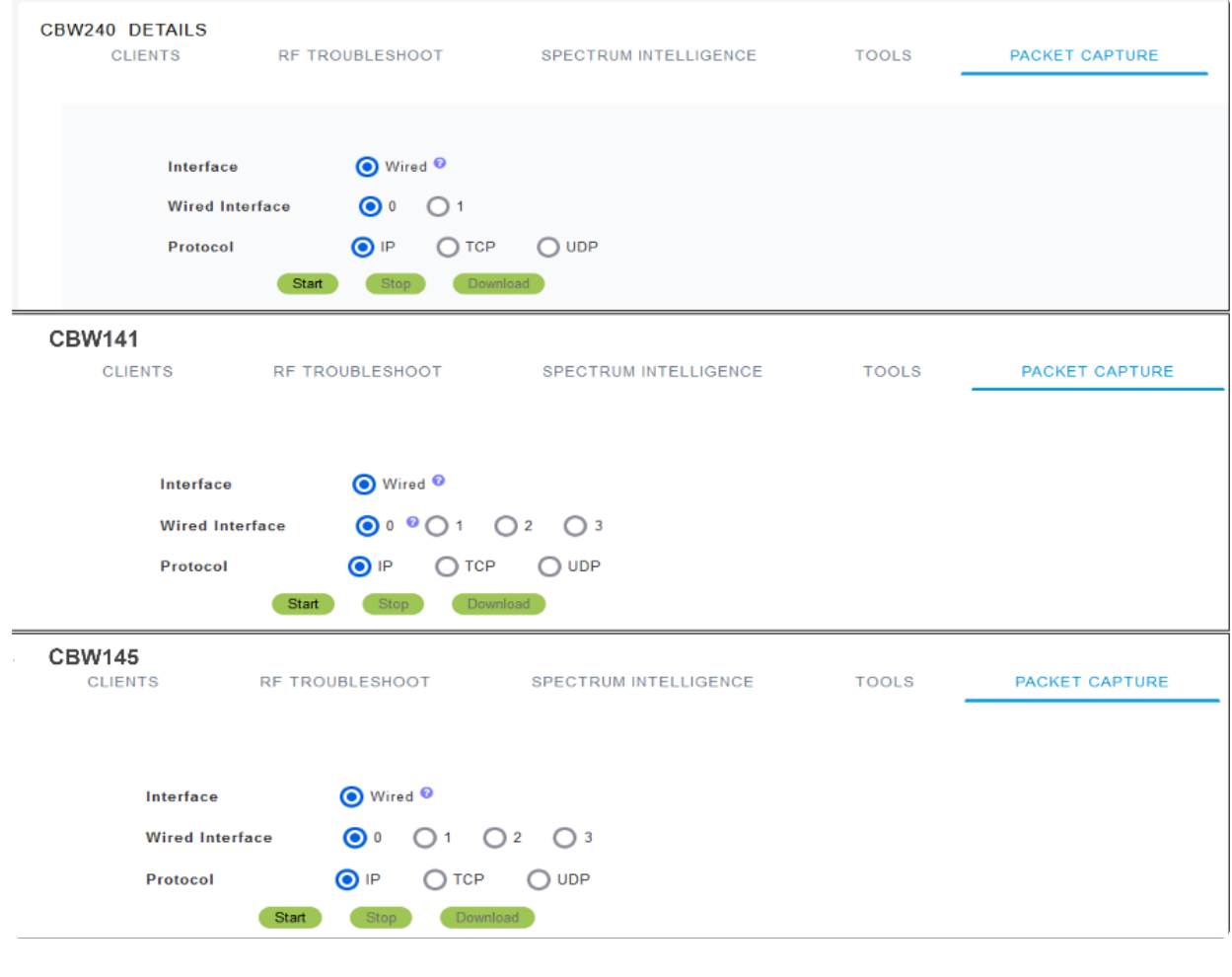

## Note: CBW145のパススルーポートでは、パケットキャプチャを設定できません。

手順 8

プライマリAPでは、イーサネットポートを通過する有線トラフィックをキャプチャす ることも、プライマリAPとの間でやり取りされるトラフィックをキャプチャすること もできます。これは、内部CBW通信のキャプチャとトラブルシューティングに役立ち ます。

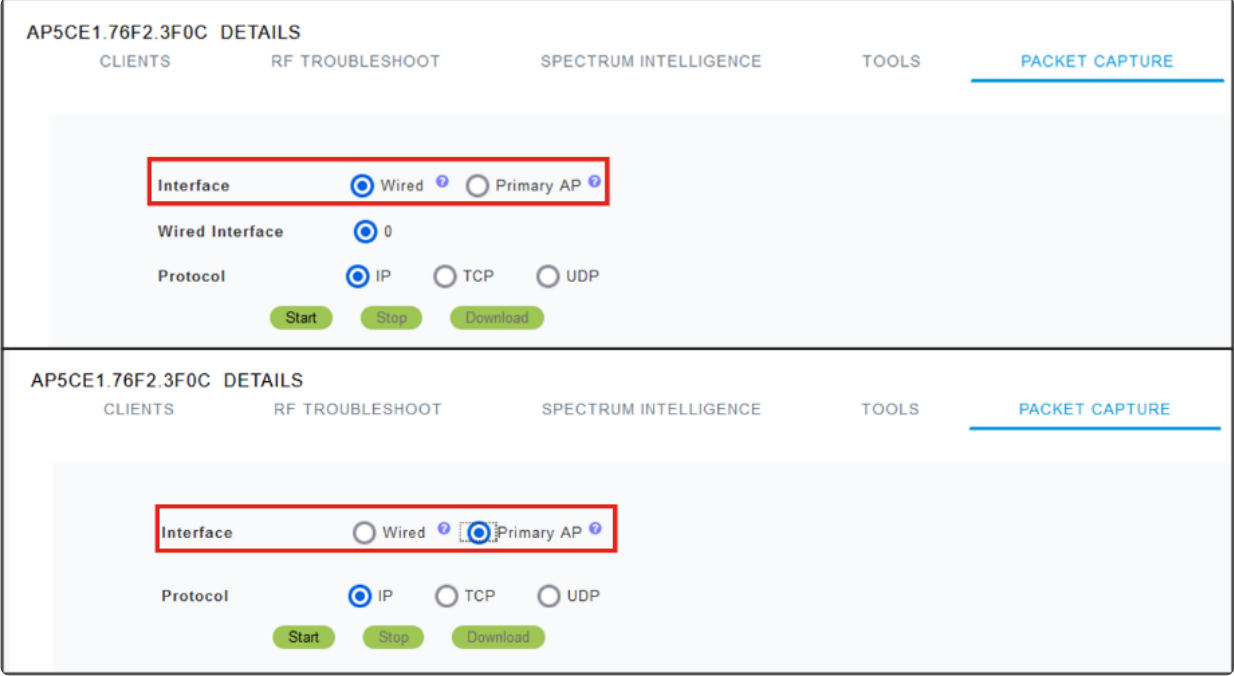

#### 手順 9

キャプチャを実行するには、Startボタンをクリックします。

## CBW140-1 DETAILS **CLIENTS** RF TROUBLESHOOT SPECTRUM

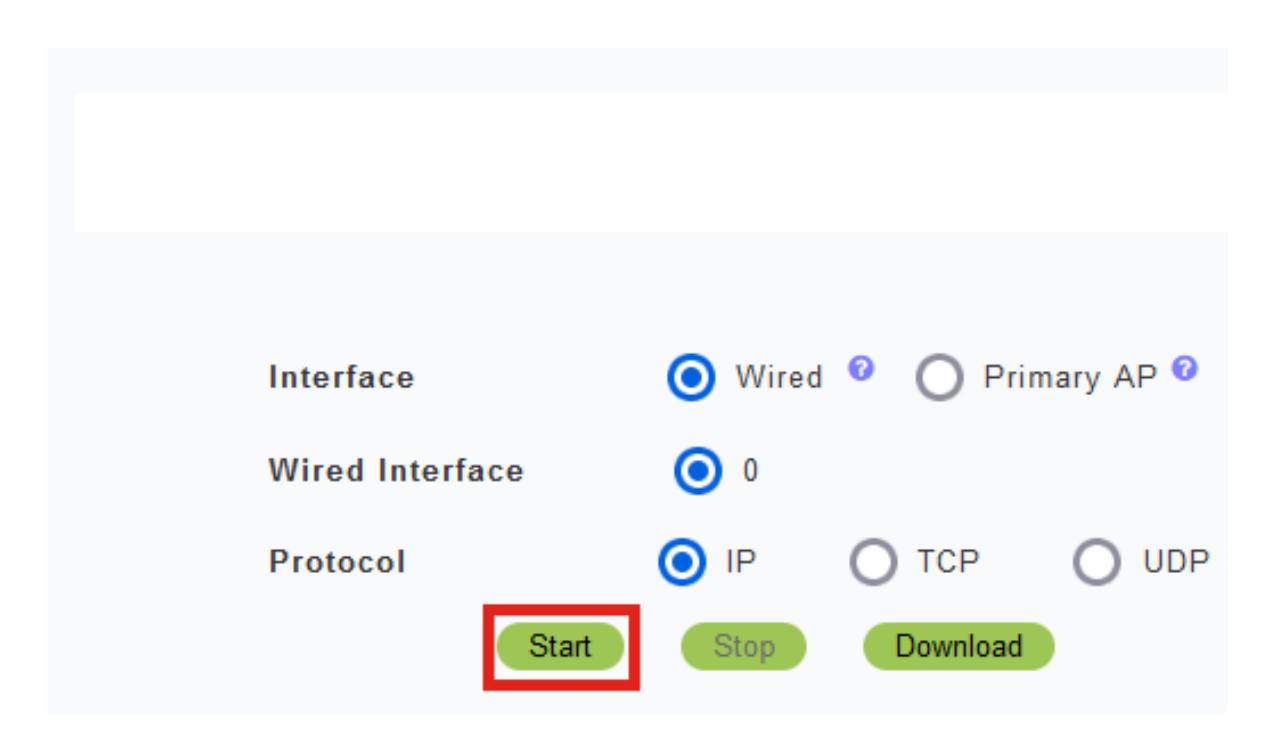

Packet Capture In progress通知が画面に表示されます。

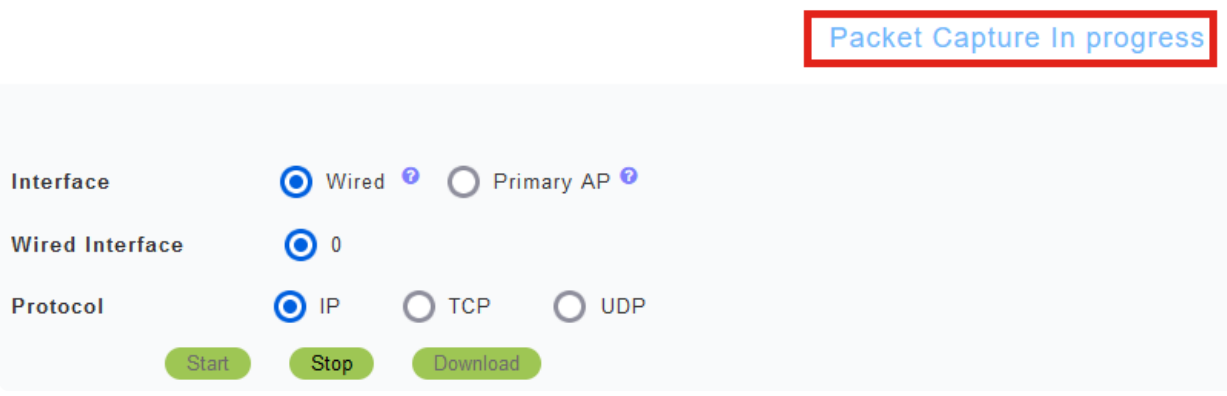

#### 手順 10

これにより、キャプチャをStopをクリックするか、バッファがいっぱいになるまで、 トラフィックがキャプチャされます。キャプチャが停止すると、ファイルが準備され 、バックグラウンドTFTPプロセスを介してプライマリAPロールに転送されます。

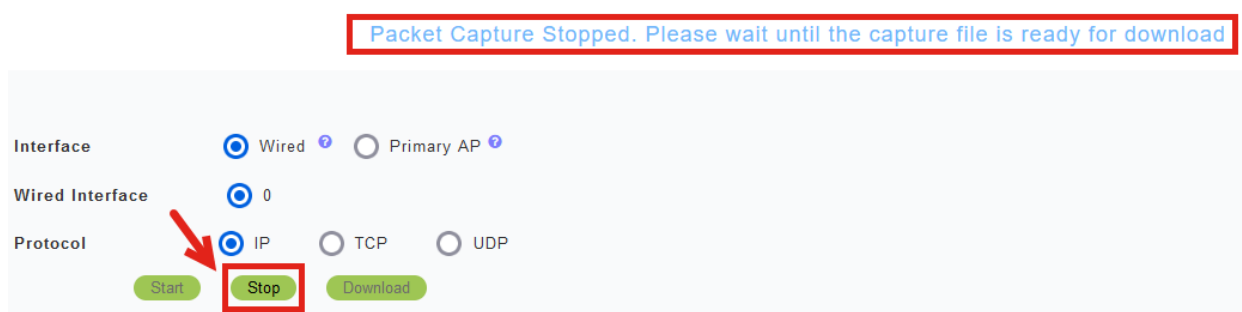

#### 手順 11

キャプチャファイルの準備ができたら、Downloadをクリックします。

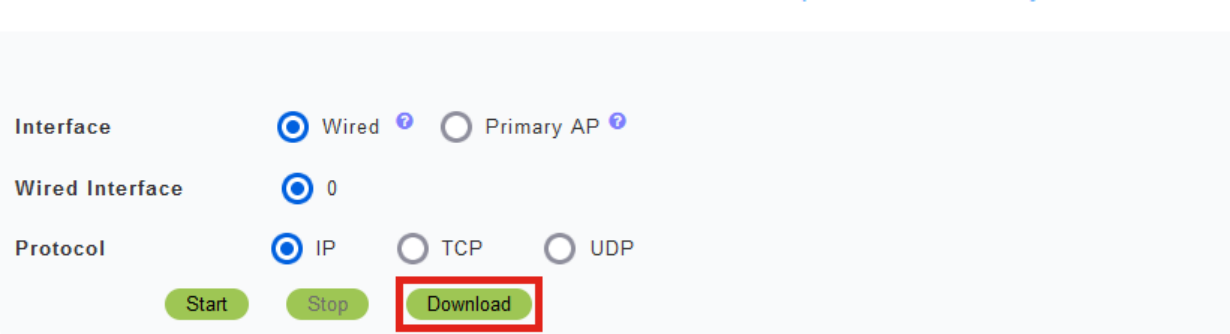

Capture File is ready for Download

#### Note:

ファイルはダウンロード後に削除されます。キャプチャファイルは、ファイルをダウンロ ードする前にプライマリAPをリブートした場合にも削除されます。

## 結論

#### やったぞ!CBWアクセスポイントでパケットキャプチャを正しく実行できました。

CBWについてさらに記事を探しているなら、以下のタグをクリックしてください。

よく寄せられる質問 (FAQ) [Radius](https://www.cisco.com/c/ja_jp/support/docs/smb/wireless/CB-Wireless-Mesh/2077-Configure-RADIUS-CBW.html) [Firmware Upgrade](https://www.cisco.com/c/ja_jp/support/docs/smb/wireless/CB-Wireless-Mesh/2063-Upgrade-software-of-CBW-access-point.html) [RLAN](https://www.cisco.com/c/ja_jp/support/docs/smb/wireless/CB-Wireless-Mesh/2067-RLAN-Port-Config-AP-Groups-CBW.html) [アプリケーションプロファイリン](https://www.cisco.com/c/ja_jp/support/docs/smb/wireless/CB-Wireless-Mesh/2068-Application-Profiling.html) [グ](https://www.cisco.com/c/ja_jp/support/docs/smb/wireless/CB-Wireless-Mesh/2068-Application-Profiling.html) [クライアントのプロファイリング](https://www.cisco.com/c/ja_jp/support/docs/smb/wireless/CB-Wireless-Mesh/2080-Client-Profiling.html) [プライマリAPツール](https://www.cisco.com/c/ja_jp/support/docs/smb/wireless/CB-Wireless-Mesh/1895-Master-AP-Tools.html) [Umbrella](https://www.cisco.com/c/ja_jp/support/docs/smb/wireless/CB-Wireless-Mesh/2071-Configure-Cisco-Umbrella-CBW.html) [WLANユーザ](https://www.cisco.com/c/ja_jp/support/docs/smb/wireless/CB-Wireless-Mesh/2075-Config-WLAN-Users-CBW.html) [Logging](https://www.cisco.com/c/ja_jp/support/docs/smb/wireless/CB-Wireless-Mesh/2064-Setting-Up-System-Message-Logs-CBW.html) [トラフ](https://www.cisco.com/c/ja_jp/support/docs/smb/wireless/CB-Wireless-Mesh/2076-traffic-shaping.html) [ィック シェーピング](https://www.cisco.com/c/ja_jp/support/docs/smb/wireless/CB-Wireless-Mesh/2076-traffic-shaping.html) [Rogues](https://www.cisco.com/c/ja_jp/support/docs/smb/wireless/CB-Wireless-Mesh/2074-Rogue-Clients-CBW-Master-AP.html) [干渉源](https://www.cisco.com/c/ja_jp/support/docs/smb/wireless/CB-Wireless-Mesh/2073-interferers.html) [構成管理](https://www.cisco.com/c/ja_jp/support/docs/smb/wireless/CB-Wireless-Mesh/2072-Config-Managmt-CBW.html) [ポート設定メッシュモード](https://www.cisco.com/c/ja_jp/support/docs/smb/wireless/CB-Wireless-Mesh/2066-Config-Ethernet-Ports-Mesh-Mode.html) [CBWメッシュネットワ](https://www.cisco.com/c/ja_jp/support/docs/smb/wireless/CB-Wireless-Mesh/1768-tzep-Cisco-Business-Introduces-Wireless-Mesh-Networking.html) [ーキングへようこそ](https://www.cisco.com/c/ja_jp/support/docs/smb/wireless/CB-Wireless-Mesh/1768-tzep-Cisco-Business-Introduces-Wireless-Mesh-Networking.html) [電子メール認証とRADIUSアカウンティングを使用したゲストネットワーク](https://www.cisco.com/c/ja_jp/support/docs/smb/wireless/CB-Wireless-Mesh/2082-Configure-Guest-Network-email-RADIUS-CBW.html) [\(「トラブルシューティング」\)](https://www.cisco.com/c/ja_jp/support/docs/smb/wireless/CB-Wireless-Mesh/2109-tz-troubleshooting-CBW-Mesh-Network.html) [CBWでのDraytekルータの使用](https://www.cisco.com/c/ja_jp/support/docs/smb/wireless/CB-Wireless-Mesh/kmgmt-2314-Draytek-router-Cisco-Business-Wireless.html)

翻訳について

シスコは世界中のユーザにそれぞれの言語でサポート コンテンツを提供するために、機械と人に よる翻訳を組み合わせて、本ドキュメントを翻訳しています。ただし、最高度の機械翻訳であっ ても、専門家による翻訳のような正確性は確保されません。シスコは、これら翻訳の正確性につ いて法的責任を負いません。原典である英語版(リンクからアクセス可能)もあわせて参照する ことを推奨します。